# WIER I **Quick Start Guide**

#### **Preset Name: Sundawn**

Preset changes are marked with a star. If the Preset Browser is minimized, the name for saving the Preset is entered into this field.

 $\mathbf{D}$ **Reload Preset:** Loads the last saved state of the current Preset if it has been changed.

#### **Next/Previous Preset:** Cycles through presets from current marker position within the browser.

 $\mathbf{H}$ **Save Preset:** Allows saving the active Preset under the current or a new name. The name may be entered within the Browser or in the Preset Name field.

## maken

**Makro Section:** The eight Macro Controllers may be freely connected to other parameters or parameter groups. Their names may be defined by right clicking on the name tags.

### **MIDI**

**Glide:** Displays when Glide is activated, i.e., when gliding legato between two different notes' tone pitches.

**Note:** Displays when the corresponding unit is processing a note.

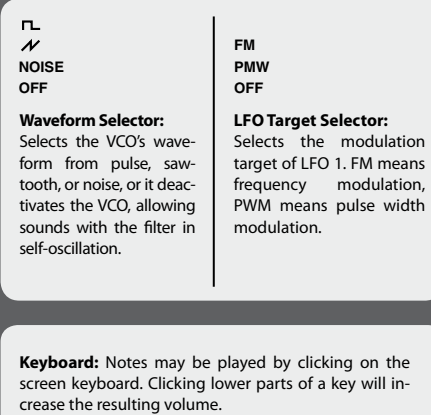

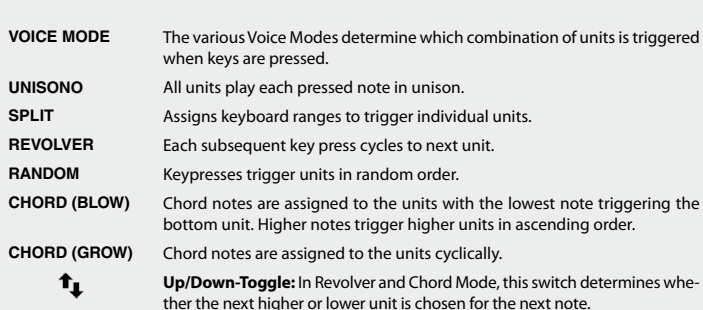

- Fill **Fill Mode:** When activated, new notes played are assigned to units currently holding few notes, allowing for well-balanced sound characteristics.
- $M \nightharpoonup$ **Monophonic Mode:** Toggles the current Voice Mode between monophonic and polyphonic (monophonic when lit).

**Level:** Controls the modulation level of selected LFO

**LFO 2**

 $off$  LFO 2.

**Level:** Controls the LFO Modulation level of

**Time:** Controls frequency or cycle length

the Filter-Cutoff-Frequency.

**Time:** Controls the frequency or cycle length of LFO 1.

target (FM or PWM).

- **Show/Hide Tooltips:** When activated, Tooltips are displayed when cursor hovers over switches or knobs.
- K. **Show/Hide Parameter Links: Permanently shows** parameter links or hides them.
- parameter values or hides them.

Ш

- **Show/Hide Keyboard:** Shows the Keyboard or narrows it to a small bar displaying the color as-
- **Preferences:** Opens the Preferences dialog for changing sound card parameters, MIDI mapping
- **Master Volume Slider/Meter:** Shows the signal level and allows adjustment of the Master Volume. Digital clipping is indicated by a red light signal.

## **VIER Vier Logo:**

ging sound card parameters, MIDI mapping and other settings.

**Eisenberg Logo:** Opens the About Screen, containing information about the installed program ver-

eisenberg <sup>3</sup>

sion.

## **Show/Hide Presets Button:**

Opens and closes the Preset Browser.

**FAVORITES:** Every preset marked with the Favorite Star appears in this list. If one of these presets is selected, the Next/Previous switches cycle the selection bar through this list.

**Factory Presets:** : This list includes all Factory Presets. If one of these presets is selected, the Next/Previous switches cycle the selection bar through this list.

**User Presets:** This list contains all User Presets. Right clicking opens additional options. The disc symbol shows the target destination for saving Presets.

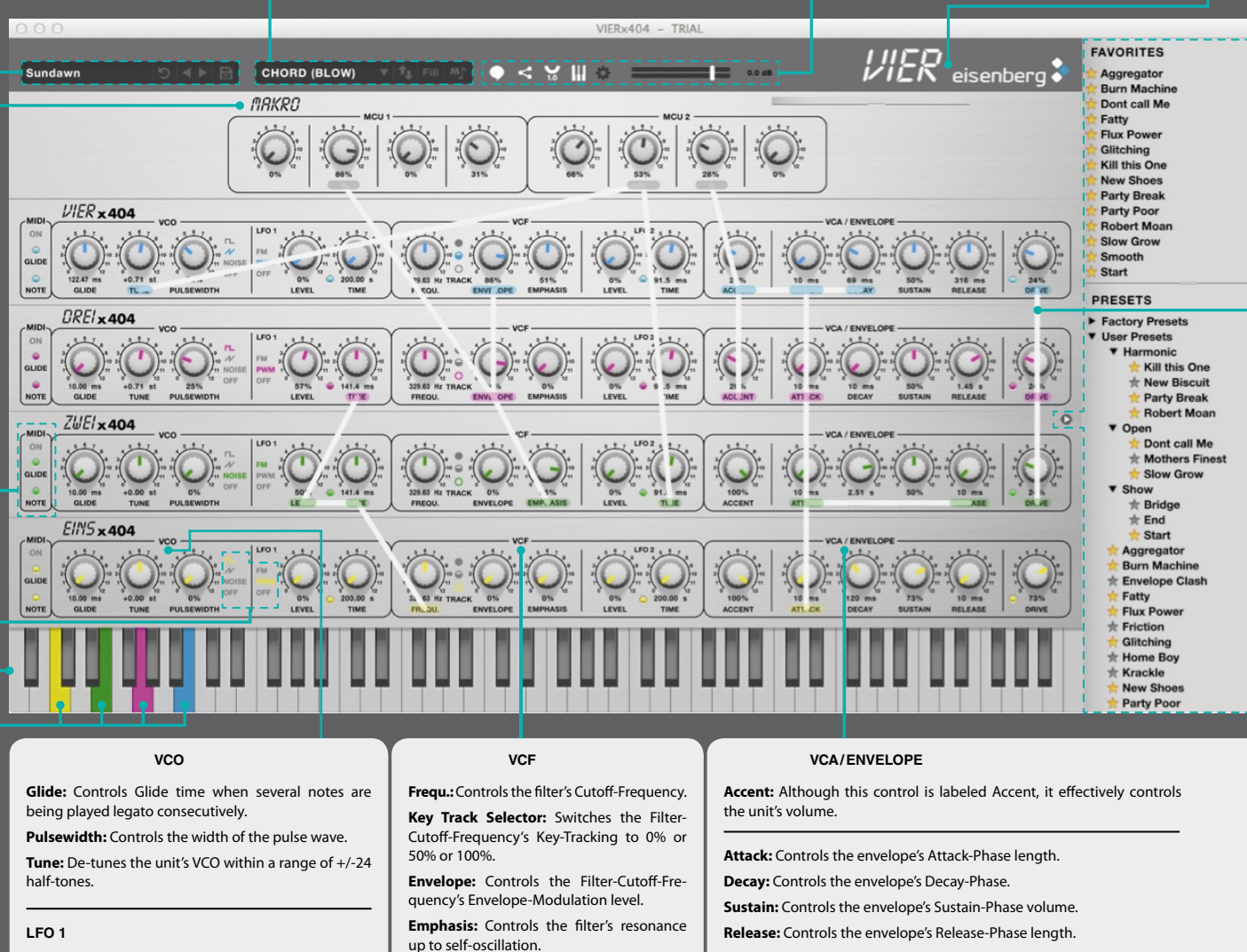

**Drive:** Overamplifies the signal organically at different spots: behind the VCO, in the Moog-Filter-Cascade and within the VCA/Envelope.

#### **Parameter Name:**

Parameters may be linked by left clicking and dragging from one parameter name to another. Those parameters are now grouped, and the connection may be displayed through the "Show Parameter Links" option.

Grouped parameters follow each other in a ratio that is displayed by the Parameter Coronas. Hovering over a knob displays a colored point. Clicking on this point displays the Corona as a colorful ring and the link-ratio percentage. A value of 100% marks the neutral setting and indicates that the corresponding parameter follows another one from the group at a one-to-one ratio. A value of, for example, -50% indicates that it follows a linked parameter counter-rotating in a ratio of 1:0.5. Right clicking the Parameter Name allows linking and disconnecting whole columns or cutting all of a parameter's links. When over-winding one of a group's parameters, moving beyond its scale's limits, the other parameters turn further, even when the group parameter stops at its limit. When turning back, it stays until the original ratio is restored.

Right clicking on the parameter names also allows you to copy and paste the values of the parameter and/or its Corona values. This also works for sections (VCO, VCF, VCA) or whole units.

## **Shortcuts**

## **Ctrl+Click/Right Click**

Allows adjusting parameters or Coronas at tenfold accuracy.

**Alt+Click**

Temporarily disconnects a parameter from a group, allowing adjustments without affecting the other grouped parameters.

**Colours:** A key's color indicates which unit the corresponding note has been assigned to.

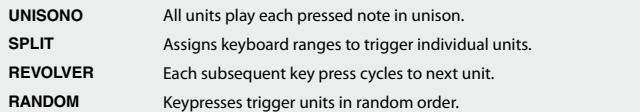

Chord notes are assigned to the units with the lowest note triggering the

- ther the next higher or lower unit is chosen for the next note.
- 

**Show/Hide Parameter Values:** Permanently shows

signments between the Units and individual keys.

and other settings.

# Opens the Preferences dialog for chan-